## *CareDiscovery®Electronic Quality Measures*

*Quick Start Guide*

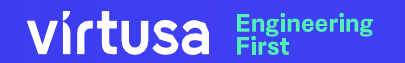

### **Contents**

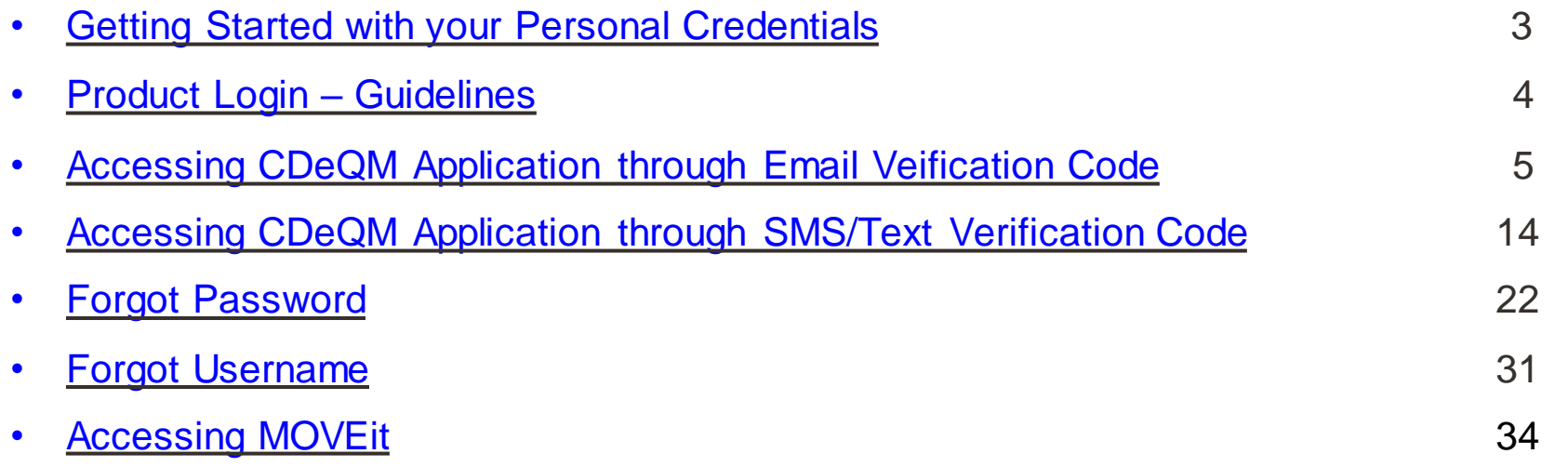

## **Getting Started with your Personal Credentials**

The direct link for CareDiscovery Electronic Quality Measures (CDeQM) Product

[https://cdeqm.virtusa.com](https://cdeqm.virtusa.com/)

Please bookmark the above link.

**Please Note:**

<span id="page-2-0"></span>**3**

Upon your first login the screen may take some time to load. This initial load can take several seconds for the first time.

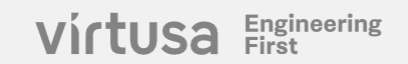

## **Product Login - Guidelines**

Please follow these guidelines as failing to do so may result in an unsuccessful login attempt.

- Launch the Google Chrome or Microsoft Edge browser and navigate to the CDeQM product URL.
- Sign in with your registered User Id (shown as Username on sign in screen) and password.
- The new password must be between 15 and 40 characters and the password must have a combination of at least one of each type of character - an uppercase letter, lowercase letter, number and a special character.
- If it's the first-time login, a code will be sent to your registered email address or cell phone number (if already registered).
- Choose either, Email, or SMS/Text for authentication.
- Enter the code received on your Email address or text message.
- <span id="page-3-0"></span>• Verify the setup by receiving and entering a code sent to your registered email or phone

## <span id="page-4-0"></span>**Accessing CDeQM Product through Email Verification Code**

Virtusa Engineering

## **Accessing CDeQM Product through Email Verification Code**

### virtusa

### Welcome

#### Virtusa CareDiscovery®Electronic Quality Measures

CareDiscovery Electronic Quality Measures helps hospitals meet the Promoting Interoperability (PI) program requirements for clinical quality reporting. Learn more >>

PLEASE NOTE: The login process and access link for Virtusa CareDiscovery Electronic Quality Measures has changed. Please bookmark the new link! The new login process can be found **here**. Please review this before proceeding and contact product support via the Product Support Customer Portal with any questions or issues.

Please provide your account information to access the application.

Select Passcode Option : @ Email O SMS/Text

**Login to CDeQM** 

**Description**: There are two OTP (One Time Password) options to choose from - Email and SMS/Text (**Email** has been selected to align with the subsequent screens)

#### **Steps**:

- Select Email
- Click 'Login to CDeQM' button

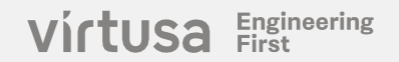

## **Sign in with registered credentials**

### vírtusa

### Welcome

#### Virtusa CareDiscovery® Electronic Quality Measures

CareDiscovery Electronic Quality Measures helps hospitals meet the Promoting Interoperability (PI) program requirements for clinical quality reporting. Learn more >>

PLEASE NOTE: The login process and access link for Virtusa CareDiscovery Electronic Quality Measures has changed. Please bookmark the new link! The new login process can be found here. Please review this before proceeding and contact product support via the Product Support Customer Portal with any questions or issues.

Please provide your account information to access the application.

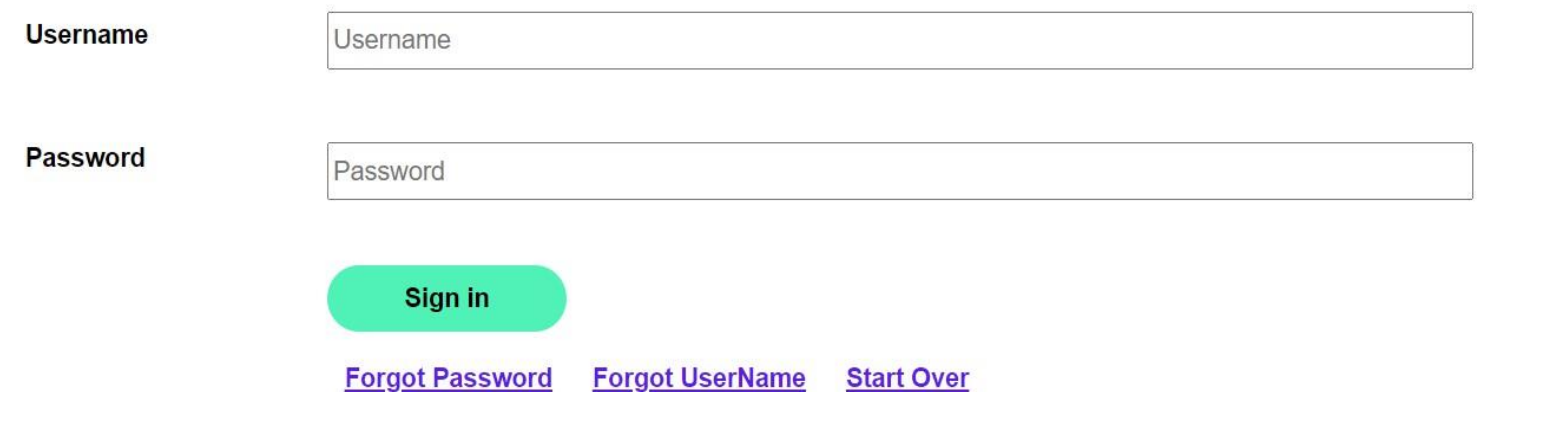

**Note:** Ensure that the username does not include an '@' symbol. It should only contain alphanumeric characters and the following symbol \_ Underscore **Description**:

Sign in with the registered credentials

#### **Steps:**

- Enter your registered username and password
- Click 'Sign In' button

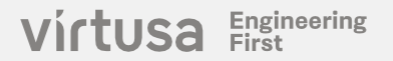

## **Create New Password (First Time)**

#### virtusa

#### Welcome

#### Virtusa CareDiscovery® Electronic Quality Measures

CareDiscovery Electronic Quality Measures helps hospitals meet the Promoting Interoperability (PI) program requirements for clinical quality reporting. Learn more >>

PLEASE NOTE: The login process and access link for Virtusa CareDiscovery Electronic Quality Measures has changed. Please bookmark the new link! The new login process can be found here. Please review this before proceeding and contact product support via the Product Support Customer Portal with any questions or issues.

Please provide your account information to access the application.

#### Your password has expired, please change to a new password.

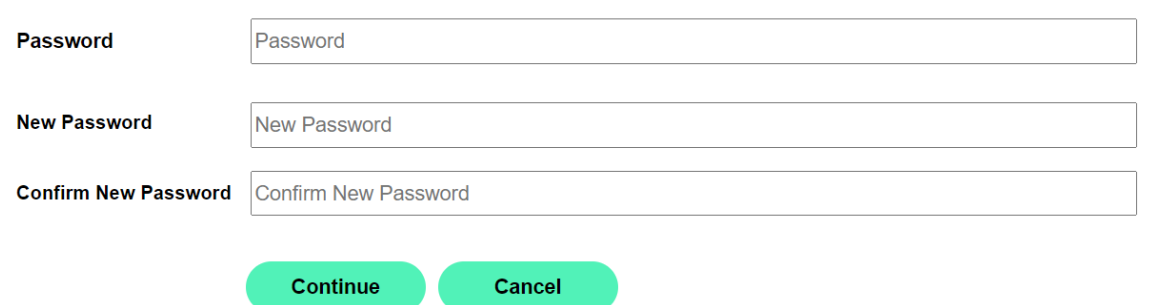

#### **Description**:

Sign in with temporary password sent to the registered email address.

.**Steps:**

- Enter your temporary password sent to the registered Email in the Password field
- The New Password must be between 15 and 40 characters and the password must have a combination of at least one of each type of character - an uppercase letter, lowercase letter, a number and a special character.
- Click 'Continue'

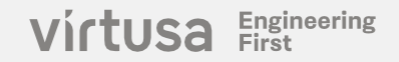

## **Send verification code to registered Email Address**

### virtusa

### Welcome

#### Virtusa CareDiscovery® Electronic Quality Measures

CareDiscovery Electronic Quality Measures helps hospitals meet the Promoting Interoperability (PI) program requirements for clinical quality reporting. Learn more >>

PLEASE NOTE: The login process and access link for Virtusa CareDiscovery Electronic Quality Measures has changed. Please bookmark the new link! The new login process can be found here. Please review this before proceeding and contact product support via the Product Support Customer Portal with any questions or issues.

Please provide your account information to access the application.

#### Verification is necessary. Please click Send button.

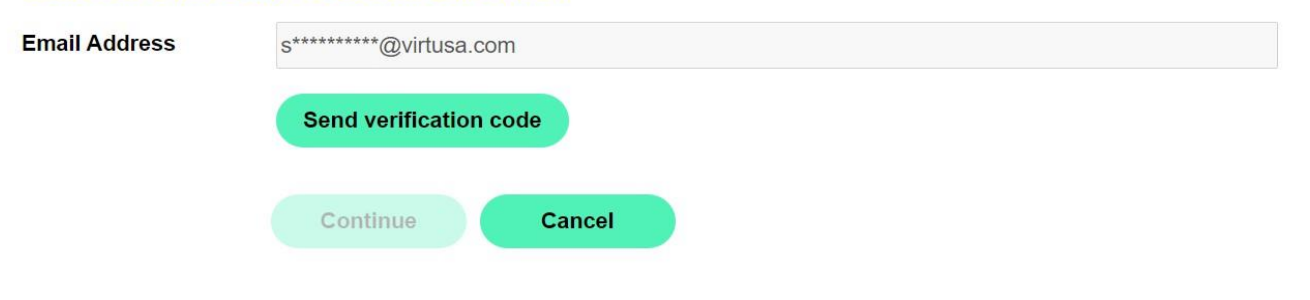

#### **Description:**

The system will automatically map your registered email ID based on the MFA (Multi-Factor Authentication) settings

#### **Steps:**

- Click 'Send Verification code' button
- **■** If the Email Address is incorrect contact Product Support for any assistance at (844) 276-0009 or [productsupport@virtusa.com](mailto:productsupport@virtusa.com)

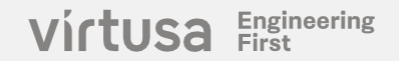

### **Receive OTP through registered email address**

### Virtusa CDEQM account email verification code

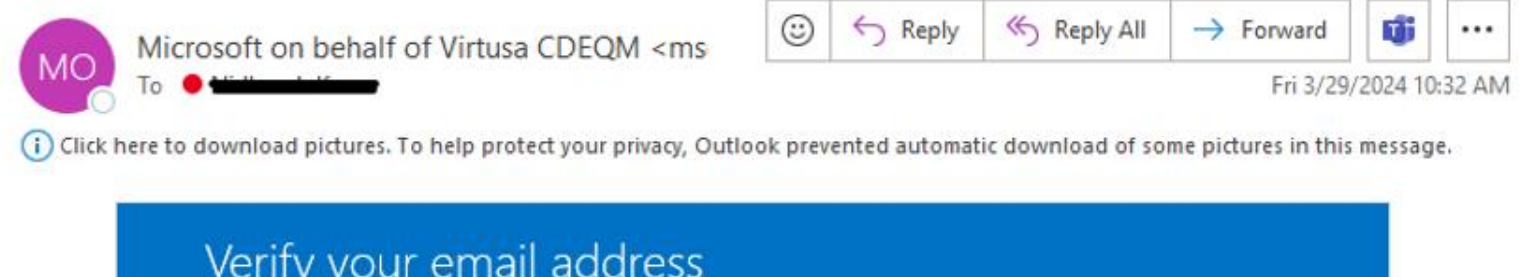

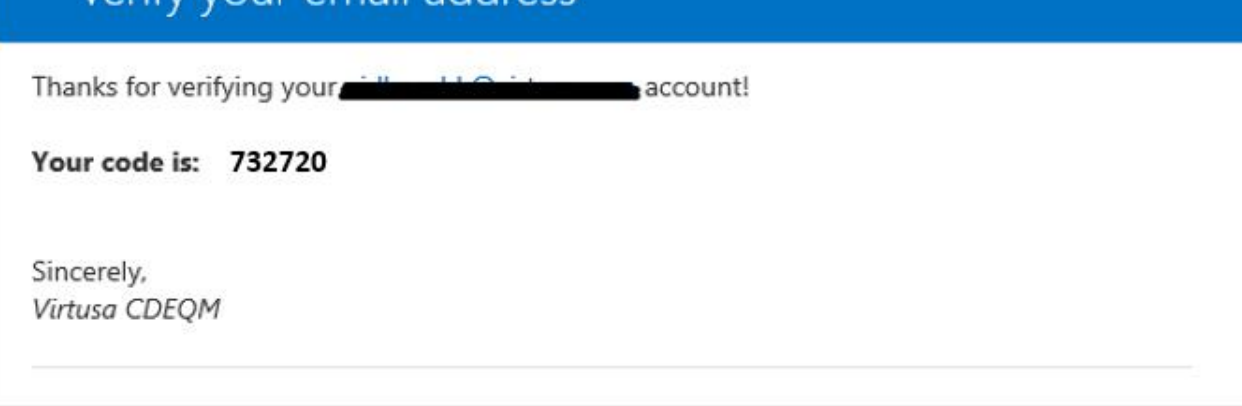

#### **Description:**

An OTP will be sent to your email address which is valid for a duration of 5 minutes only.

#### **Steps:**

- Copy the OTP from the email
- Enter it in the subsequent screen

**Engineering**<br>First

## **Sign in with a Verification code**

### virtusa

### Welcome

#### Virtusa CareDiscovery® Electronic Quality Measures

CareDiscovery Electronic Quality Measures helps hospitals meet the Promoting Interoperability (PI) program requirements for clinical quality reporting. Learn more >>

PLEASE NOTE: The login process and access link for Virtusa CareDiscovery Electronic Quality Measures has changed. Please bookmark the new link! The new login process can be found here. Please review this before proceeding and contact product support via the Product Support Customer Portal with any questions or issues.

Please provide your account information to access the application.

#### Verification code has been sent to your inbox. Please copy it to the input box below.

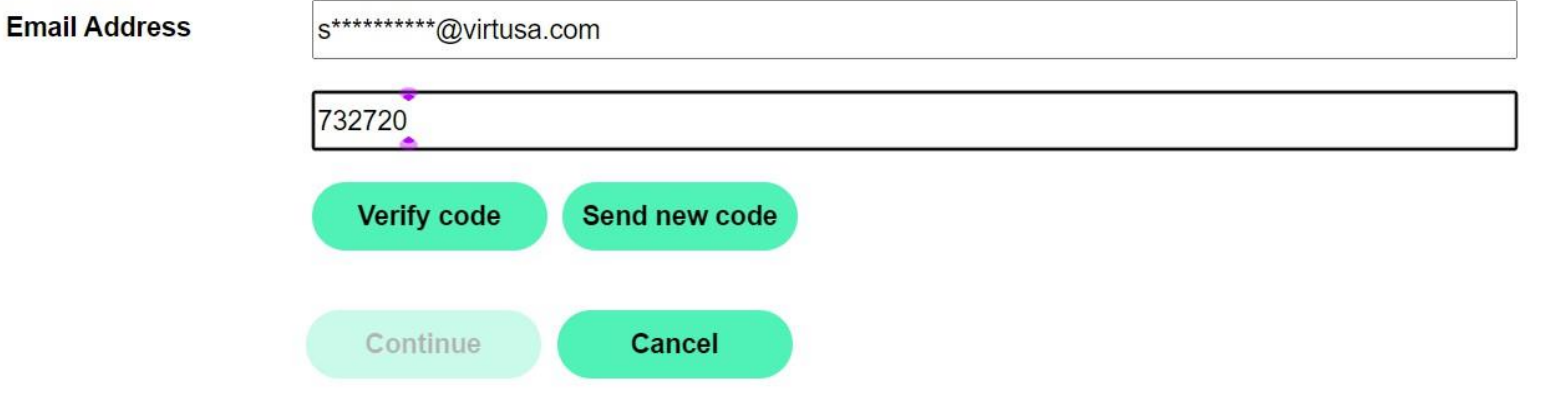

### **Description:**

Enter the OTP received in your email into the verification code field.

#### **Steps:**

**Example 2018** in the Verification code field

**Engineering** 

▪ Click 'Verify code**'** button

## **Product Login continued**

### vírtusa

### Welcome

Virtusa CareDiscovery® Electronic Quality Measures

CareDiscovery Electronic Quality Measures helps hospitals meet the Promoting Interoperability (PI) program requirements for clinical quality reporting. Learn more >>

PLEASE NOTE: The login process and access link for Virtusa CareDiscovery Electronic Quality Measures has changed. Please bookmark the new link! The new login process can be found here. Please review this before proceeding and contact product support via the Product Support Customer Portal with any questions or issues.

Please provide your account information to access the application.

#### E-mail address verified. You can now continue.

**Email Address** 

s\*\*\*\*\*\*\*\*\*\*@virtusa.com

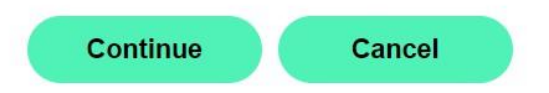

#### **Description:**

After the OTP is confirmed, you will receive a message indicating that the email has been successfully verified.

#### **Steps:**

Click on 'Continue' button

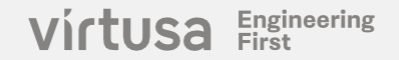

## **CareDiscovery® Electronic Quality Measures - Home Page**

Virtusa CareDiscovery® Electronic Quality Measures

Edit Profile | Help | Support | Sign out

#### **Description:**

User is verified and navigated to the CDeQM Home page

Select Type of Measures: Electronic Clinical Quality Measures (eCQMs) v

As of September 29th 2023 Virtusa Corporation has acquired Care Discovery Quality Measures (CDQM) & Care Discovery Electronic Quality Measures (CDeQM) from Merative.

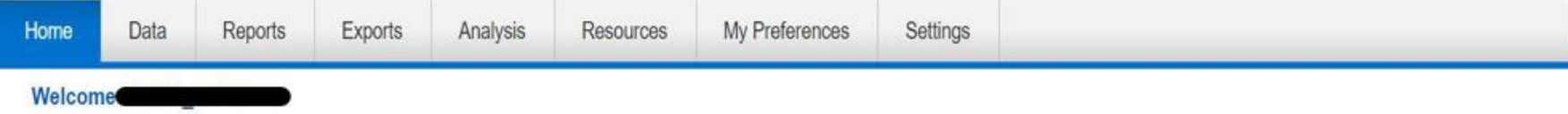

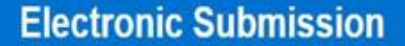

Generate the electronic submission format (Quality Reporting Document Architecture) for submission to CMS for the Promoting Interoperability program.

 $Q<sub>2</sub>$ 

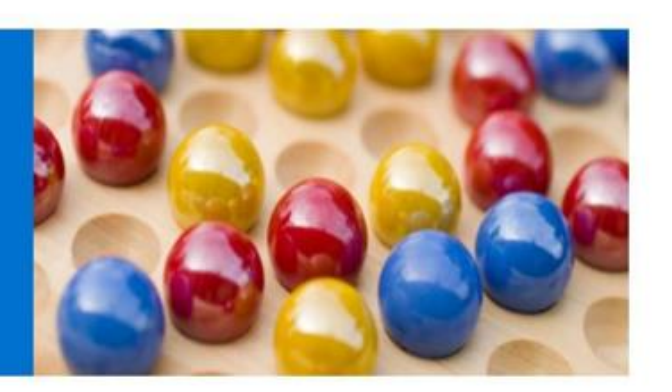

## <span id="page-13-0"></span>**Accessing CDeQM Product through SMS/Text Verification Code**

Virtusa Engineering

## **Accessing CDeQM Product through SMS/Text Verification Code**

### vírtusa

### Welcome

#### Virtusa CareDiscovery® Electronic Quality Measures

CareDiscovery Electronic Quality Measures helps hospitals meet the Promoting Interoperability (PI) program requirements for clinical quality reporting. Learn more >>

PLEASE NOTE: The login process and access link for Virtusa CareDiscovery Electronic Quality Measures has changed. Please bookmark the new link! The new login process can be found here. Please review this before proceeding and contact product support via the Product Support **Customer Portal with any questions or issues.** 

Please provide your account information to access the application.

Select Passcode Option : O Email SMS/Text

**Login to CDeQM** 

#### **Description:**

There are two OTP (One Time Password) options to choose from - Email and SMS/Text (**SMS/Text** has been selected to align with the subsequent screens) **Steps:**

- Choose SMS/Text Option
- Click "Login to CDeQM" button

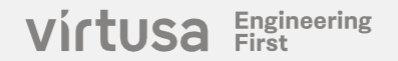

## **Registering the phone number and Send verification code (Cell Number registration)**

#### vírtusa

#### Welcome

#### Virtusa CareDiscovery® Electronic Quality Measures

CareDiscovery Electronic Quality Measures helps hospitals meet the Promoting Interoperability (PI) program requirements for clinical quality reporting. Learn more >>

PLEASE NOTE: The login process and access link for Virtusa CareDiscovery Electronic Quality Measures has changed. Please bookmark the new link! The new login process can be found here. Please review this before proceeding and contact product support via the Product Support Customer Portal with any questions or issues

Please provide your account information to access the application.

#### Enter a number below that we can send a code via SMS to authenticate you.

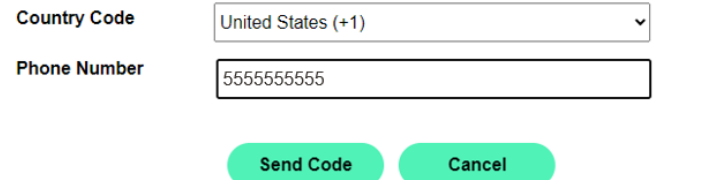

**Note***:* This screen will be visible only if the phone number is not already registered

#### **Description:**

This step allows the user to register the cell phone number if not already registered

#### **Steps:**

- **Enter the Country Code. Example: For US, select** United States (+1) from the drop-down menu
- **Enter the Phone Number (excluding the country** code). This should be the cell phone number in which the verification code are to be received.
- **Click Send Code button**

## **Verify Code received via SMS/Text (Cell Number registration)**

### virtusa

### Welcome

#### Virtusa CareDiscovery® Electronic Quality Measures

CareDiscovery Electronic Quality Measures helps hospitals meet the Promoting Interoperability (PI) program requirements for clinical quality reporting. Learn more >>

PLEASE NOTE: The login process and access link for Virtusa CareDiscovery Electronic Quality Measures has changed. Please bookmark the new link! The new login process can be found here. Please review this before proceeding and contact product support via the Product Support Customer Portal with any questions or issues.

Please provide your account information to access the application.

Enter a number below that we can send a code via SMS to authenticate you.

Enter your verification code below, or send a new code

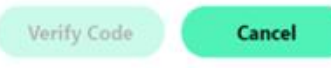

**Note***:* This screen will be visible only if the phone number is being registered during the previous step.

#### **Description:**

This step allows the user verify the code received as text message in the registered cell number in the previous step.

#### **Steps:**

- Enter the verification code received via SMS/Text received on the cell number registered in the previous step (which is displayed on the screen)
- In case, a new code is needed, click on the link – "send a new code"
- After entering the code, Click on Verify Code to get navigated directly to the CDeQM Home page

Engineering Virtusa

## **Sign in with registered credentials**

### vírtusa

### Welcome

Virtusa CareDiscovery® Electronic Quality Measures

CareDiscovery Electronic Quality Measures helps hospitals meet the Promoting Interoperability (PI) program requirements for clinical quality reporting. Learn more >>

PLEASE NOTE: The login process and access link for Virtusa CareDiscovery Electronic Quality Measures has changed. Please bookmark the new link! The new login process can be found here. Please review this before proceeding and contact product support via the Product Support Customer Portal with any questions or issues.

Please provide your account information to access the application.

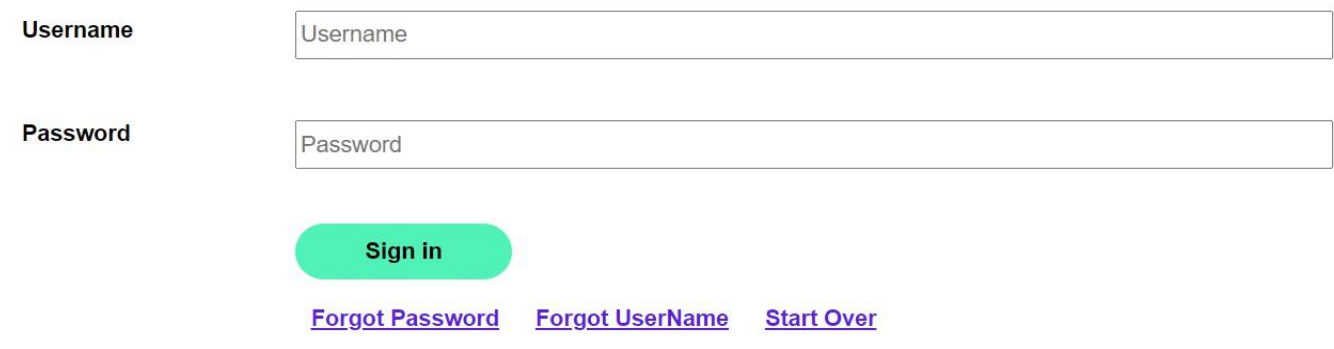

#### **Note:**

■ Ensure that the username does not include an '@' Symbol. It should only contain alphanumeric characters and the following symbol \_ Underscore

#### **Description**:

Sign in with your registered Username

#### .**Steps:**

- Enter your registered username and password
- Click "Sign in" button

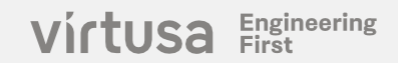

## **Send verification code to registered Phone Number**

### vírtusa

### Welcome

#### Virtusa CareDiscovery® Electronic Quality Measures

CareDiscovery Electronic Quality Measures helps hospitals meet the Promoting Interoperability (PI) program requirements for clinical quality reporting. Learn more >>

PLEASE NOTE: The login process and access link for Virtusa CareDiscovery Electronic Quality Measures has changed. Please bookmark the new link! The new login process can be found **here**. Please review this before proceeding and contact product support via the Product Support Customer Portal with any questions or issues.

Please provide your account information to access the application.

#### We have the following number on record for you. We will send a code via SMS to authenticate you.

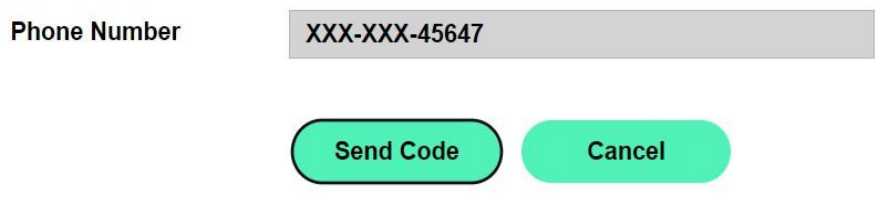

#### **Note***:*

- The Phone Number field cannot be edited.
- User gets navigated to this screen after selecting the Pass Code option as SMS/Text if the cell number of the user is already registered. (Cell Number registration screens will not be shown to such users)

#### **Description:**

The system displays the last 4 digits of the mobile number associated with the user's account.

#### **Steps:**

- Confirm that the final four digits of the mobile number displayed are correct.
- Click the "Send Code" button.
- **■** If the Mobile number (in the Phone Number field) is incorrect contact Product Support for any assistance at (844) 276 0009 or [productsupport@virtusa.com](mailto:productsupport@virtusa.com)

**Virtusa** Engineering

## **Six-digit code sent to user registered Phone number**

### vírtusa

### Welcome

Virtusa CareDiscovery® Electronic Quality Measures

CareDiscovery Electronic Quality Measures helps hospitals meet the Promoting Interoperability (PI) program requirements for clinical quality reporting. Learn more >>

PLEASE NOTE: The login process and access link for Virtusa CareDiscovery Electronic Quality Measures has changed. Please bookmark the new link! The new login process can be found *here*. Please review this before proceeding and contact product support via the **Product Support Customer Portal** with any questions or issues.

Please provide your account information to access the application.

#### We have the following number on record for you. We will send a code via SMS to authenticate you.

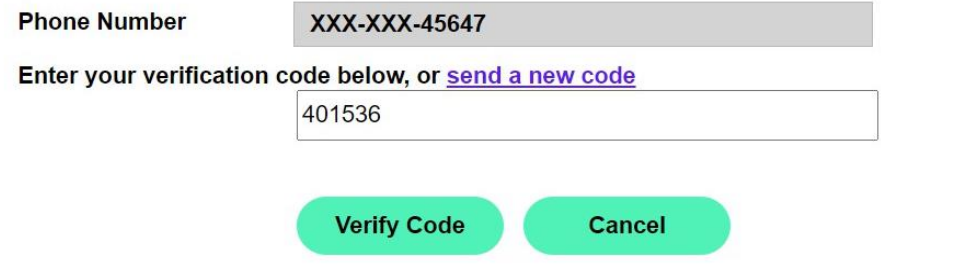

#### **Description:**

You are required to input a One-Time Password (OTP) that you have received through a text message.

This OTP is only valid for 5 minutes. Once you input this OTP into the specified field, the system will verify the OTP.

#### **Steps:**

- **Enter the Six-digit code sent to the user which** is valid for a duration of 5 minutes
- Click on the '**Verify Code**' button. If the OTP is correct, you will be redirected to the CDeQM homepage.

**Engineering** 

## **CareDiscovery® Electronic Quality Measures - Home Page**

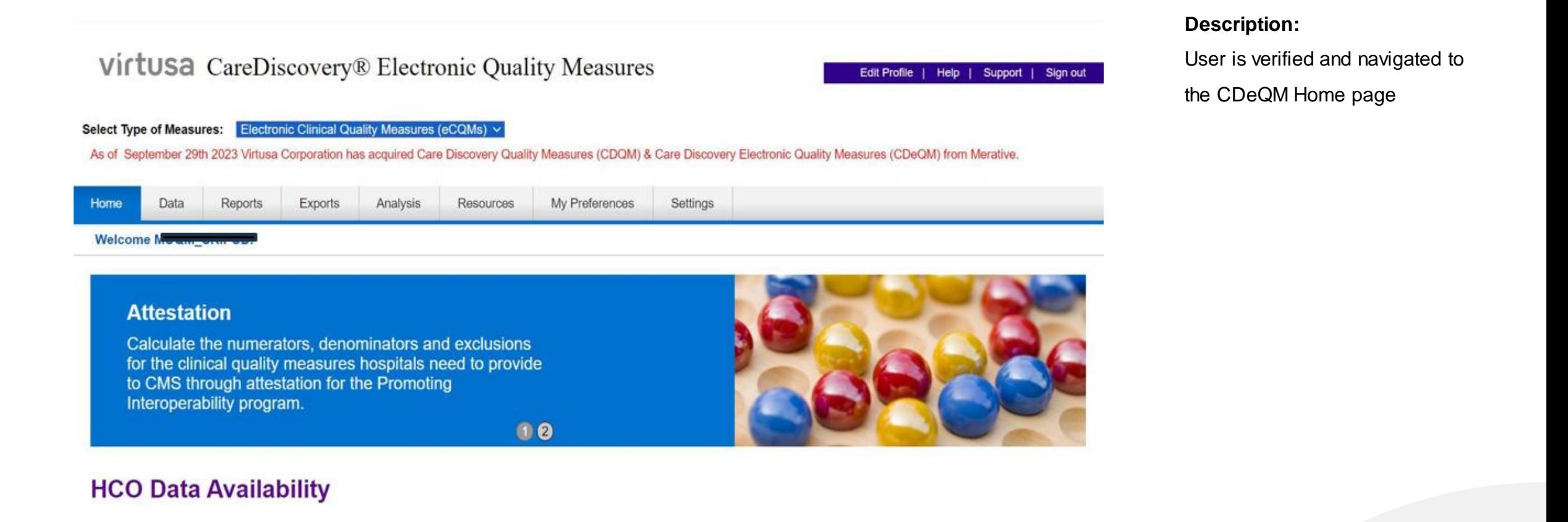

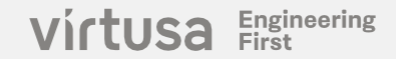

## <span id="page-21-0"></span>**Forgot Password**

Virtusa Engineering

## **CareDiscovery® Electronic Quality Measures – Forgot Password**

### virtusa

### Welcome

#### Virtusa CareDiscovery®Electronic Quality Measures

CareDiscovery Electronic Quality Measures helps hospitals meet the Promoting Interoperability (PI) program requirements for clinical quality reporting. Learn more >>

PLEASE NOTE: The login process and access link for Virtusa CareDiscovery Electronic Quality Measures has changed. Please bookmark the new link! The new login process can be found here. Please review this before proceeding and contact product support via the Product Support Customer Portal with any questions or issues.

Please provide your account information to access the application.

Select Passcode Option : @ Email O SMS/Text

**Login to CDeQM** 

**Description**: There are two OTP (One Time Password) options to choose from - Email and SMS/Text (**Email** has been selected to align with the subsequent screens)

#### **Steps**:

- Select Email
- Click 'Login to CDeQM' button

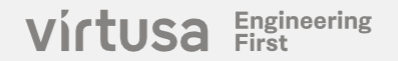

### **Click - Forgot Password**

#### virtusa

#### Welcome

#### Virtusa CareDiscovery® Electronic Quality Measures

CareDiscovery Electronic Quality Measures helps hospitals meet the Promoting Interoperability (PI) program requirements for clinical quality reporting. Learn more >>

PLEASE NOTE: The login process and access link for Virtusa CareDiscovery Electronic Quality Measures has changed. Please bookmark the new link! The new login process can be found here. Please review this before proceeding and contact product support via the Product Support Customer Portal with any questions or issues.

Please provide your account information to access the application.

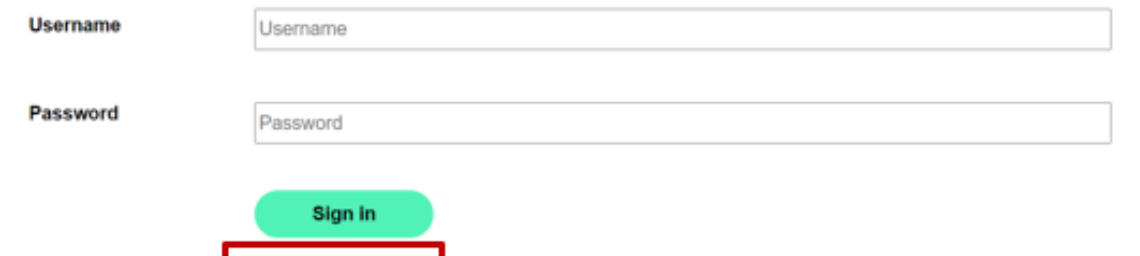

Forgot Password Forgot UserName Start Over

#### **Description**:

If you have forgotten your password, click the "Forgot Password" for resetting your password.

#### .**Steps:**

- Click '**Forgot Password'**
- It will navigate to password change flow

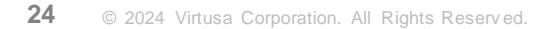

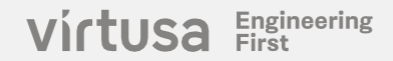

## **Send verification code to registered Email Address**

### vírtusa

### Welcome

Virtusa CareDiscovery® Electronic Quality Measures

CareDiscovery Electronic Quality Measures helps hospitals meet the Promoting Interoperability (PI) program requirements for clinical quality reporting. Learn more >>

PLEASE NOTE: The login process and access link for Virtusa CareDiscovery Electronic Quality Measures has changed. Please bookmark the new link! The new login process can be found here. Please review this before proceeding and contact product support via the Product Support Customer Portal with any questions or issues.

Please provide your account information to access the application.

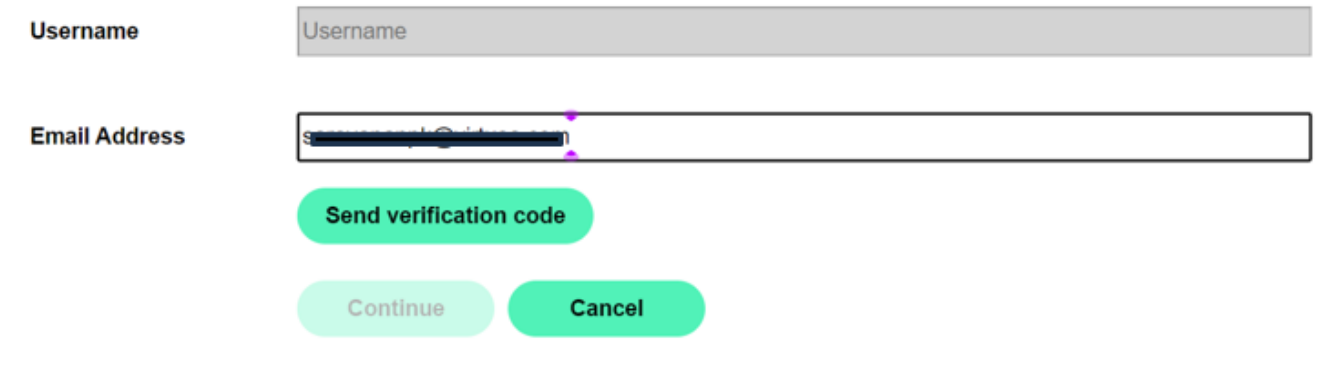

#### **Steps:**

- **Enter the registered Email Address**
- Click Send Verification code

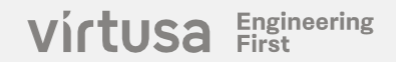

## **Receive OTP through registered Email Address**

#### Virtusa CDEQM account email verification code

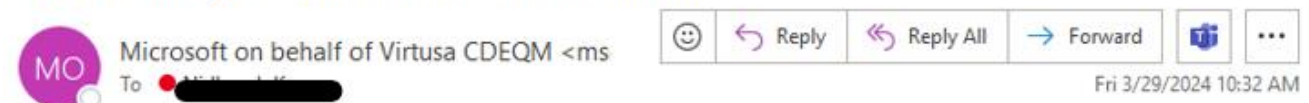

(i) Click here to download pictures. To help protect your privacy, Outlook prevented automatic download of some pictures in this message.

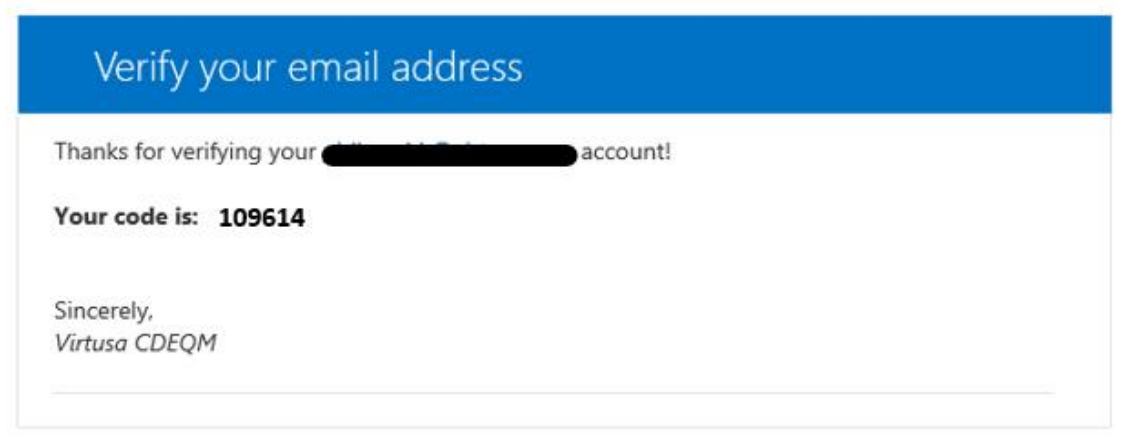

#### **Description:**

An OTP will be sent to your registered email address and is valid for 5 minutes.

#### **Steps:**

- Copy the OTP from the email
- **Enter in the subsequent screen**

## **CareDiscovery® Electronic Quality Measures – Verify Code**

### virtusa

#### Welcome

#### Virtusa CareDiscovery® Electronic Quality Measures

CareDiscovery Electronic Quality Measures helps hospitals meet the Promoting Interoperability (PI) program requirements for clinical quality reporting. Learn more >>

PLEASE NOTE: The login process and access link for Virtusa CareDiscovery Electronic Quality Measures has changed. Please bookmark the new link! The new login process can be found here. Please review this before proceeding and contact product support via the Product Support Customer Portal with any questions or issues.

Please provide your account information to access the application.

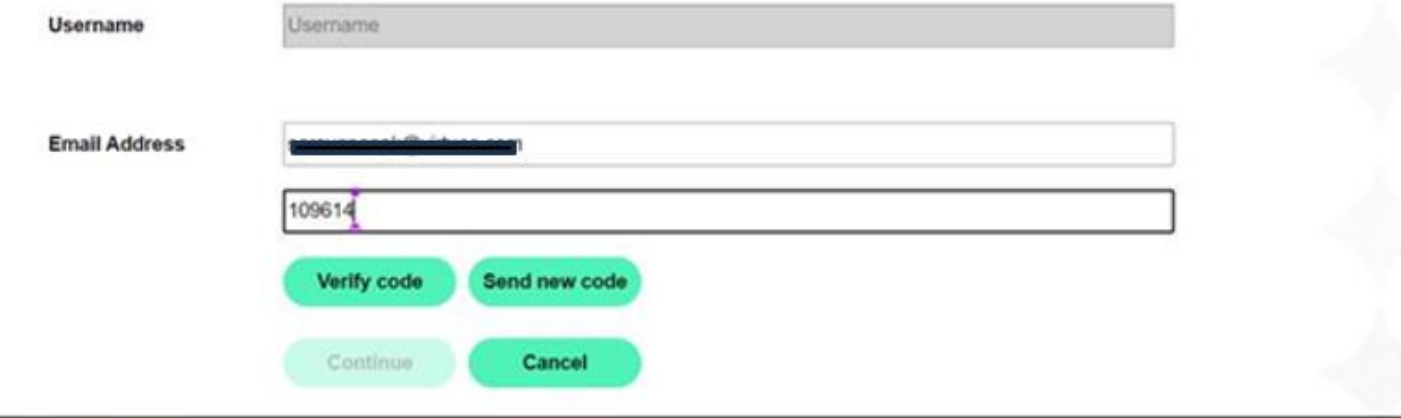

#### **Steps:**

- **Enter Verification Code.**
- Click Verify Code Button

## **CareDiscovery® Electronic Quality Measures – Username**

#### vírtusa

#### Welcome

#### Virtusa CareDiscovery® Electronic Quality Measures

CareDiscovery Electronic Quality Measures helps hospitals meet the Promoting Interoperability (PI) program requirements for clinical quality reporting. Learn more >>

PLEASE NOTE: The login process and access link for Virtusa CareDiscovery Electronic Quality Measures has changed. Please bookmark the new link! The new login process can be found here. Please review this before proceeding and contact product support via the Product Support Customer Portal with any questions or issues.

Please provide your account information to access the application.

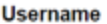

E-mail address verified. Please enter your username to continue

saravananpk@virtusa.com

**Email Address** 

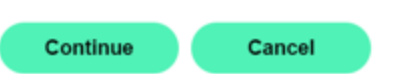

#### **Email Address Verified**:

**• After successfully verifying your email** address, you'll receive confirmation Message.

#### **Steps:**

▪ Enter Username and click Continue

### **Create New Password**

#### vírtusa

#### Welcome

#### Virtusa CareDiscovery® Electronic Quality Measures

CareDiscovery Electronic Quality Measures helps hospitals meet the Promoting Interoperability (PI) program requirements for clinical quality reporting. Learn more >>

PLEASE NOTE: The login process and access link for Virtusa CareDiscovery Electronic Quality Measures has changed. Please bookmark the new link! The new login process can be found here. Please review this before proceeding and contact product support via the Product Support Customer Portal with any questions or issues.

Please provide your account information to access the application.

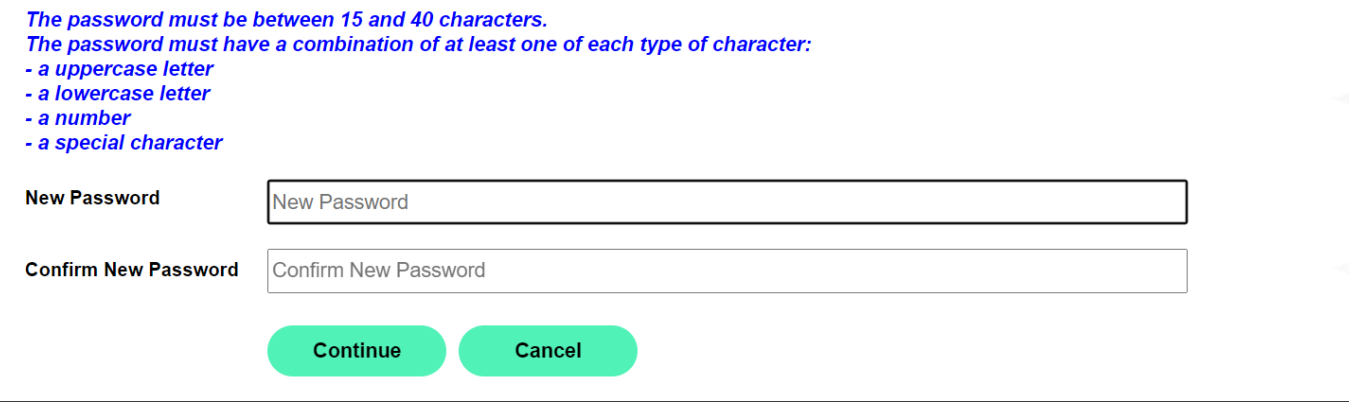

#### **Description:**

.

The new password must be between 15 and 40 characters and the password must have a combination of at least one of each type of character - an uppercase letter, lowercase letter, a number and a special character.

#### **Steps:**

- Enter the New password
- Confirm New password
- Click Continue

**Engineering**<br>First virtusa

## **CareDiscovery® Quality Measures – Login Flow Continued**

### vírtusa

### Welcome

Virtusa CareDiscovery® Electronic Quality Measures

CareDiscovery Electronic Quality Measures helps hospitals meet the Promoting Interoperability (PI) program requirements for clinical quality reporting. Learn more >>

PLEASE NOTE: The login process and access link for Virtusa CareDiscovery Electronic Quality Measures has changed. Please bookmark the new link! The new login process can be found here. Please review this before proceeding and contact product support via the Product Support Customer Portal with any questions or issues.

Please provide your account information to access the application.

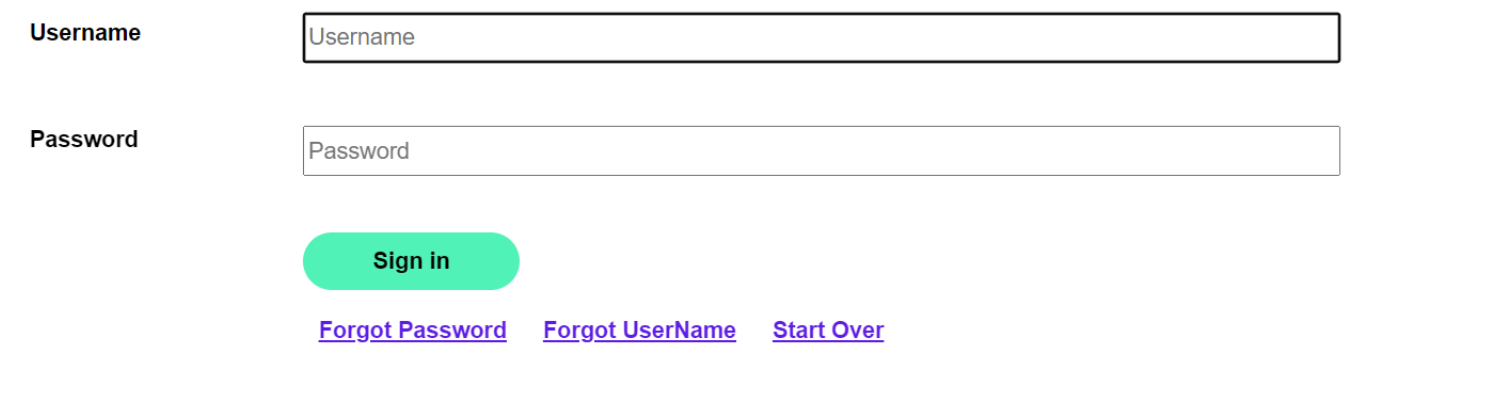

#### **Description:**

Follow the login process using the new password.

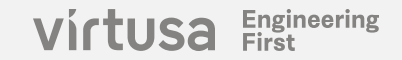

## <span id="page-30-0"></span>**Forgot Username**

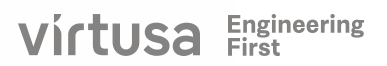

## **CareDiscovery® Electronic Quality Measures– Forgot Username**

### vírtusa

### Welcome

Virtusa CareDiscovery® Electronic Quality Measures

CareDiscovery Electronic Quality Measures helps hospitals meet the Promoting Interoperability (PI) program requirements for clinical quality reporting. Learn more >>

PLEASE NOTE: The login process and access link for Virtusa CareDiscovery Electronic Quality Measures has changed. Please bookmark the new link! The new login process can be found here. Please review this before proceeding and contact product support via the Product Support Customer Portal with any questions or issues.

Please provide your account information to access the application.

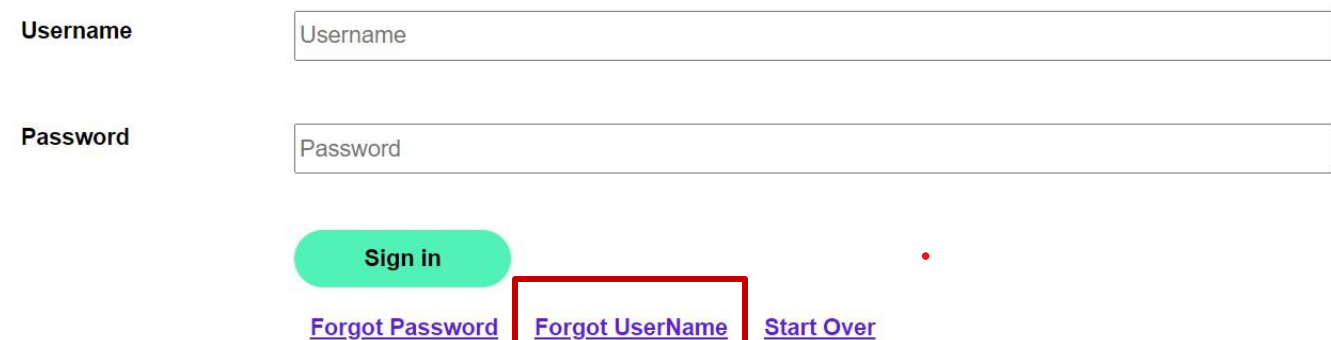

#### **Description:**

If you have forgotten your Username click the 'Forgot UserName' for retrieving your Username with the help of product support team.

**Steps:**

• Click '**Forgot UserName**

## **CareDiscovery® Electronic Quality Measures– Forgot Username**

#### virtusa

A In order to retrieve your Username please contact Customer Support by productsupport@virtusa.com or **online** 

#### **Description:**

To retrieve your Username please contact Customer Support for assistance at

(844) 276-0009 or productsupport@virtusa.com

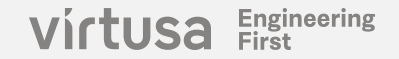

<span id="page-33-0"></span>Virtusa Engineering

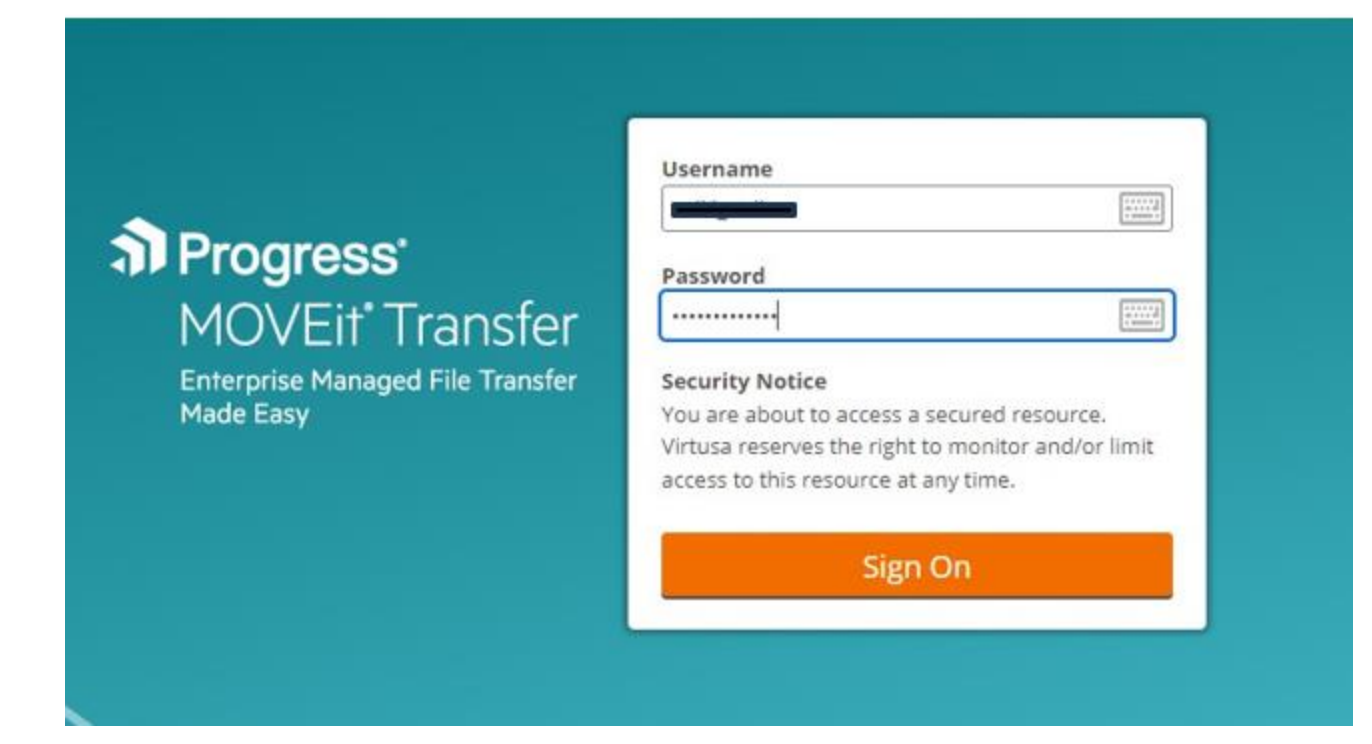

- Open your web browser and navigate to the "**M**OVEit" application URL: <https://moveit.virtusa.com/>
- Enter your registered **username** and **password**.
- Click on the "**Sign On**" button.

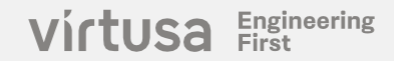

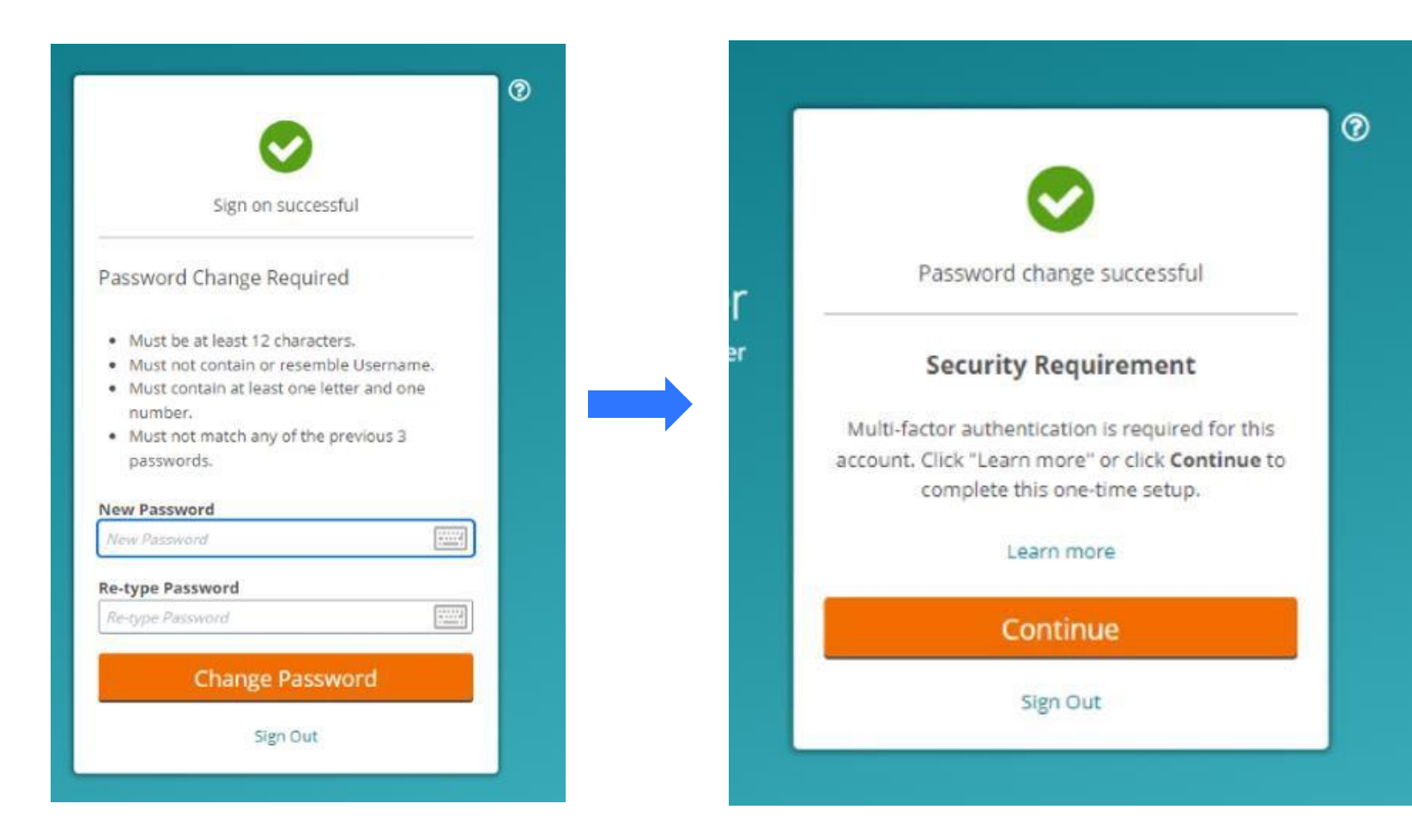

#### **Security Requirement - Password Change:**

- You will be prompted to change your password for security reasons.
	- **This step applies only for the first-time login.**
- "Password change successful" will be displayed on the screen;
- Click Continue You will be directed to the Multifactor Authentication (MFA) setup page

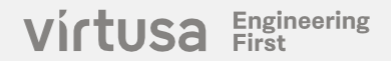

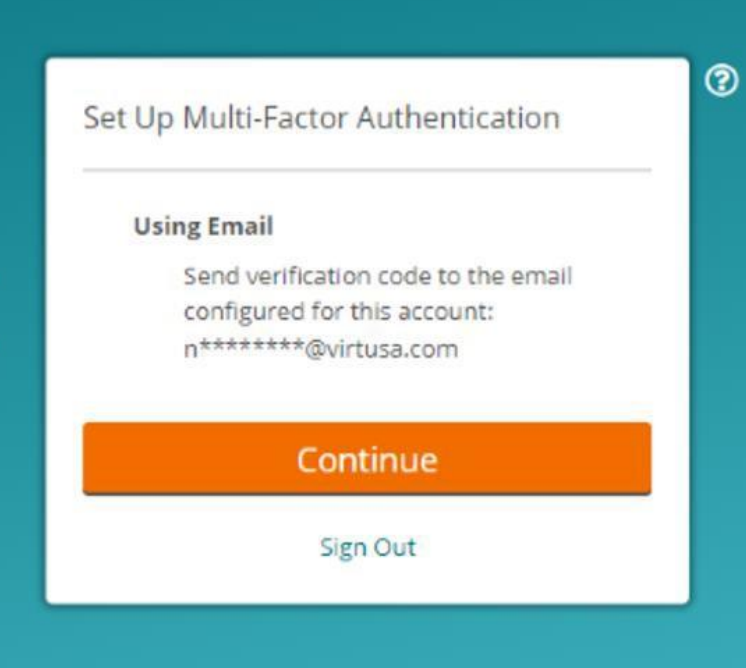

#### **Multifactor Authentication (MFA):**

• Clicking "Continue" will send a 6-digit verification code to the registered email.

#### Sign-on Verification Code

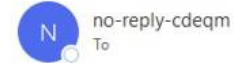

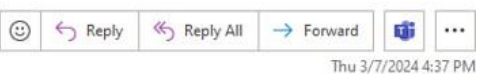

(i) If there are problems with how this message is displayed, click here to view it in a web browser.

#### **Sign-on Verification Code**

A sign-on attempt for user sollil\_nidkes is requesting a verification code for multi-factor authentication. If you initiated this sign-on, enter the following code into the browser and click Verify to access the system:

#### 928 048

If you did not initiate this sign-on attempt or you think the credentials for user sollil\_nidkes may be compromised, contact your system administrator and consider changing your password.

Regards, Virtusa Notification Service

#### **Sign-on Verification Code Email:**

• An email containing the MFA code will be sent to your registered email ID as shown in the figure.

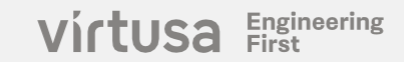

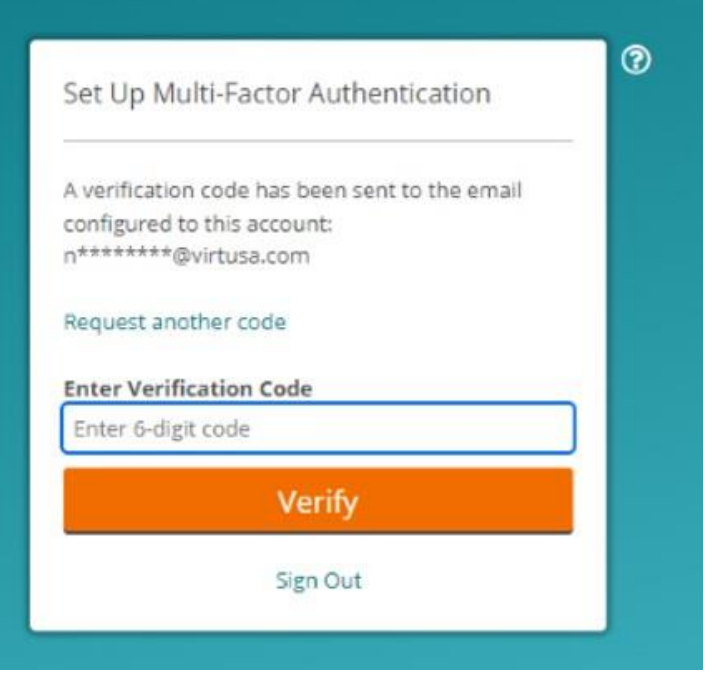

**Enter the Verification Code you received via email:**

• Enter the 6-digit code and click **Verify**.

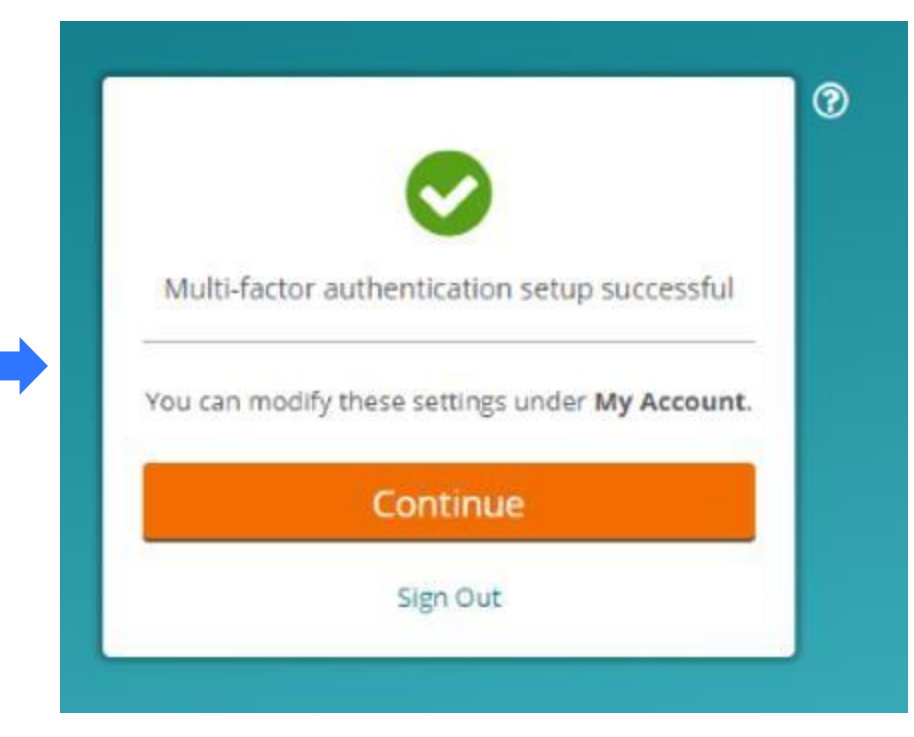

#### **MFA Setup Authentication SuccessfullyCompleted:**

- "Muti-factor authentication setup is successful" message will appear on the screen.
- Click "**Continue**" and the user is now logged in to the MOVEit product.

Engineering<br>First

virtusa

## **VirtusaProduct Support Resources**

### **Product Support Portal**

- The Product Support Portal can be accessed at the following location [https://ais.service-now.com/csm.](https://ais.service-now.com/csm)
- The login credentials for the Product Support Portal are different from the CareDiscovery Electronic Quality Measures product. You received your Product Support Portal login credentials via a separate email. Locate emails from ais.support@virtusa.com, with a subject line of "Welcome to the Virtusa CDQM and CDeQM Support Platform!" and "Virtusa CDQM and CDeQM Support Platform".
- Use the Product Support Portal to submit product related questions or issues and communicate with the Product Support team.
- The Product Support Portal also provides you access to the product specific **Client Community**.
	- o Virtusa will be sharing important product and regulatory updates using the Client Community. It is extremely important that you monitor the Client Community on a regular basis to ensure you do not miss any critical product/regulatory information.

### **Product Support Phone and Email**

You can reach product support directly at the information provided below -

- o Email [ProductSupport@Virtusa.com](mailto:ProductSupport@Virtusa.com)
- o Phone **- (844) 276-0009**

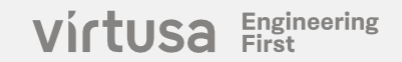

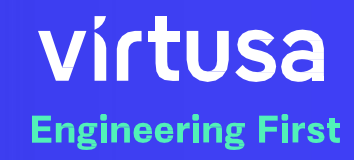

LEGAL DISCLAIMERS

© Virtusa Corporation 2024.

Virtusa, the Virtusa logo, and virtusa.com are trademarks of Virtusa, registered in many jurisdictions worldwide. Other product and service names might be trademarks of Virtusa or other companies.

The performance data and client examples cited are presented for illustrative purposes only. Actual performance results may vary depending on specific configurations and operating conditions. THE INFORMATION IN THIS DOCUMENT IS PROVIDED "AS IS" WITHOUT ANY WARRANTY, EXPRESS OR IMPLIED, INCLUDING WITHOUT ANY WARRANTIES OF MERCHANTABILITY, FITNESS FOR A PARTICULAR PURPOSE AND ANY WARRANTY OR CONDITION OF NON-INFRINGEMENT. Virtusa products are warranted according to the terms and conditions of the agreements under which they are provided.

vírtusa **Engineering First** 

# **Thank you.**